# **Claim Adjustment Handbook**

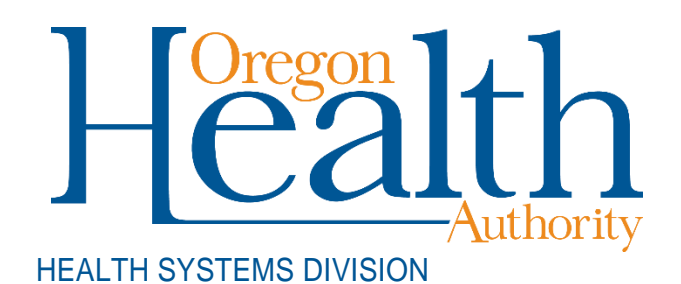

Instructions for Provider Web Portal and OHP 1036 claim adjustments for Oregon Medicaid providers

March 2019

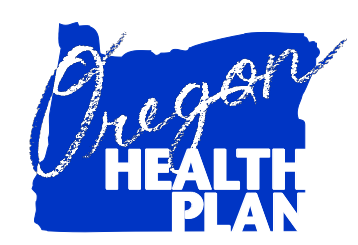

## **Contents**

<span id="page-1-0"></span>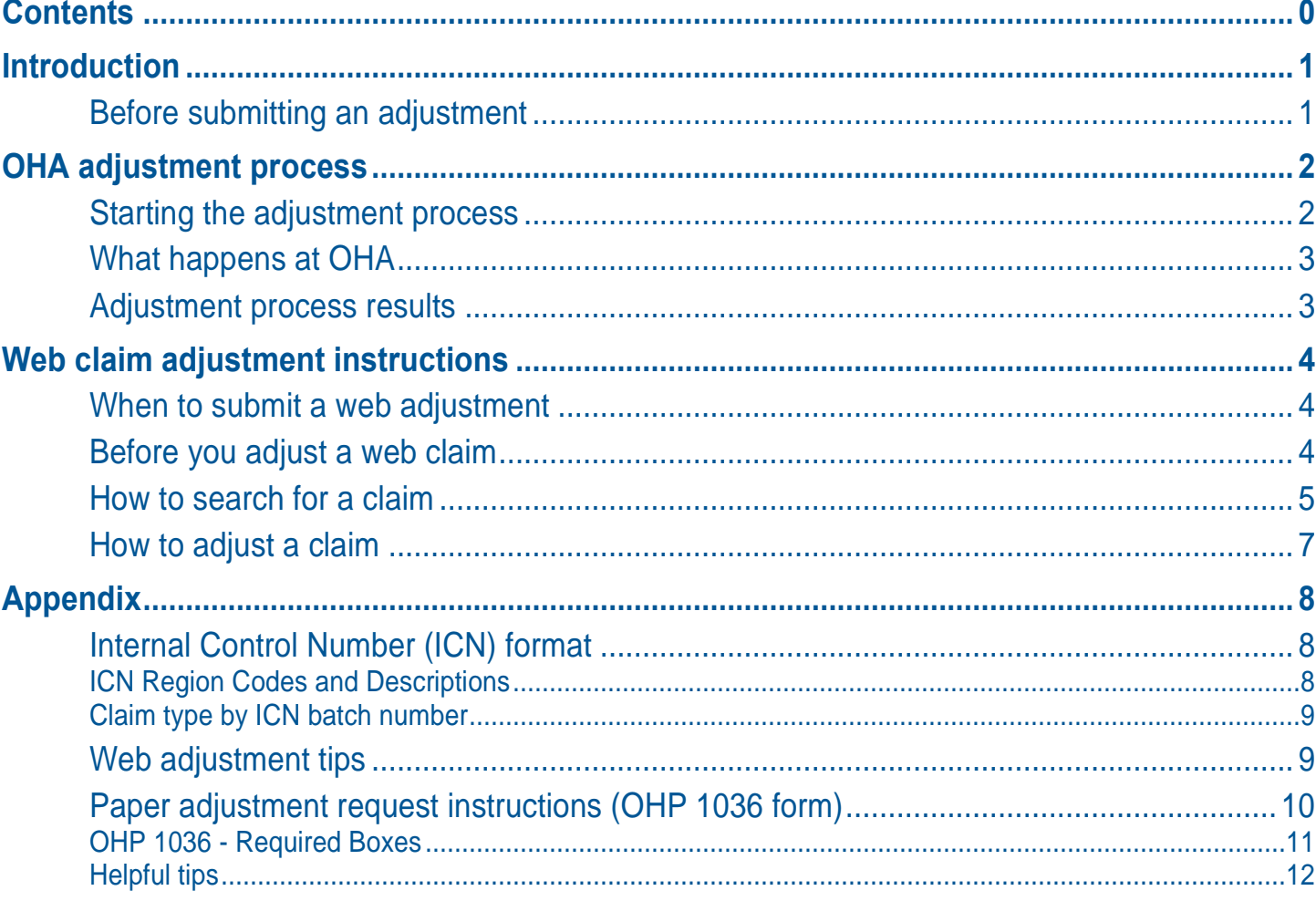

## **Introduction**

<span id="page-2-0"></span>The *Claim Adjustment* handbook is a guide to help providers who bill for Medicaid services to review and adjust paid claims through the secure Provider Web Portal at [https://www.or-medicaid.gov.](https://www.or-medicaid.gov/) It provides step-bystep instructions on how to:

- Search for a claim
- Adjust or void a paid claim

It also includes instructions for submitting adjustments on paper using the OHP 1036 form.

Use this handbook with the Oregon Administrative Rules (OARs) and any related supplemental information for billing.

## <span id="page-2-1"></span>**Before submitting an adjustment**

There are two ways to reconcile overpayments. You can do one or the other; **do not do both**:

- **Submit an adjustment request as described in this handbook:** OHA will then recoup from your future payments to reconcile overpayments made to you; or
- **Submit a refund check for the amount of the overpayment:** If you do this, no adjustment request is needed. Send the check to the following address. Include your Oregon Medicaid provider number and any documentation needed to link your check to the appropriate claim or transaction:

DHS/OHA Receipting Unit ATTN: [Reason for check] PO Box 14023 Salem, OR 97309

## **OHA adjustment process**

<span id="page-3-0"></span>OHA's claims adjustment system is designed to correct both overpayments and underpayments made by OHA to Medicaid providers. The process is also used to report payments received from a patient's other resources after OHA has paid a claim.

Errors in payment cannot be eliminated completely, but they can be corrected quickly. Only adjudicated claims can be adjusted, and all payment adjustments are based on a specific claim. Denied claims can be re-billed with corrected information using the appropriate claim format.

OHA's adjustment process is designed to correct post-payment errors due to:

- Use of the wrong procedure code.
- Listing the wrong place or type of service.
- Errors entering data.
- Errors in the pricing file, provider file, or client file.

### <span id="page-3-1"></span>**Starting the adjustment process**

When you realize that OHA has paid a claim incorrectly, submit an adjustment through the Provider Web Portal, 837 Electronic Data Interchange transaction, or by submitting a paper request on the OHP 1036 form. Do not submit a new claim.

Submit one (1) adjustment request per claim. If a claim requires multiple corrections, list them on a single request. If you need to submit attachments, you must complete the request on paper using a single OHP 1036 form.

#### **Information needed**

When the original claim was paid, OHA sent a Remittance Advice (RA) statement to you to document payment of the claim. This RA for the original claim provides most of the information needed to submit an adjustment request.

If you need to correct information, the original claim can tell what wrong information resulted in the incorrect payment. The original claim is also useful to determine the line number of the claim that you need to correct.

- **For web requests:** Search for and review the claim on the Provider Web Portal. Enter appropriate corrections and click the "Adjust" button to submit the claim with corrections.
- **For paper requests:** You will need to list both the wrong and corrected information on the paper Individual Adjustment Request. You must show specifically what OHA needs to change, with both incorrect and correct information. You must also provide all other information requested on the OHP 1036 form.

## <span id="page-4-0"></span>**What happens at OHA**

- **For web requests:** Once you correctly submit your adjustment, the adjustment is assigned an Internal Control Number (ICN) for identification and tracking purposes. The ICN is a 13-digit number. The first two digits are based on the type of claim submitted (see Appendix for a list of these two-digit codes). It then automatically enters OHA's computer system for processing. You will see the new claim status, ICN and allowed amount reflected after adjusting the claim.
- **For paper requests:** Staff review the form to ensure that all information entered on the form is complete and accurate. OHA assigns an ICN to the adjustment and enters it into the computer system.

The computer system then checks and cross-references the original claim against the adjustment. OHA's computer system can then track the adjustment by ICN. This allows OHA staff to process the adjustment and then approve, deny, or correct the claim in the same manner as the original claim.

### <span id="page-4-1"></span>**Adjustment process results**

Once the adjustment request passes all reviews, OHA then takes steps to reconcile the underpayment or overpayment.

#### **When OHA owes the provider**

If the original claim was underpaid, OHA's next regular payment to the provider will include the adjustment. The Remittance Advice (RA) statement will include information for both the original claim and the adjustment.

- The original claim will show a minus sign before the amount paid, with an Explanation of Benefit (EOB) message saying that OHA has deducted the original payment as a result of your adjustment request.
- This action deducts the original (incorrect, underpaid) payment before making a revised (correct, full) payment.
- The adjustment will show the correct amount paid, with an EOB message saying that this payment is a result of your adjustment request.

#### **When the provider owes OHA**

If OHA overpaid the original claim, OHA's next regular payment to the provider will deduct the amount of the overpayment from the total amount due to the provider (not from individual claims listed on the RA).

The RA will list this deduction as an overpayment, using an ICN starting with "5". Overpayments carry an EOB message saying that OHA has adjusted the claim to reconcile an overpayment made to you.

If the amount of the current payment is not enough to cover the adjustment for the overpayment, the RA will carry an EOB message saying that the adjustment resulted in reduced payment, with accounts receivable set up for remainder. This means that OHA has set up an Accounts Receivable Claim against future payments to the provider.

The Financial Transactions section of the RA shows the amount deducted from the payment ("Recouped This Cycle").

## **Web claim adjustment instructions**

### <span id="page-5-1"></span><span id="page-5-0"></span>**When to submit a web adjustment**

In order to use the web portal to adjust claims, you must have received your Personal Identification Number (PIN) and initial password from OHA. If you do not know your PIN and password, contact Provider Services at 800-336-6016 for assistance.

Do not submit a web adjustment when:

- You need to re-bill a denied claim. Denied claims cannot be adjusted; however, they can be copied, corrected, and submitted as new claims. Refer to [the billing instructions for your claim type.](http://www.oregon.gov/OHA/HSD/OHP/Pages/Billing.aspx)
- You need to submit hard copy attachments (*e.g.*, consent forms or op reports). If you submit a Web adjustment for a procedure that requires attached documentation, the claim will suspend, then deny for missing documentation. Always bill on paper for claims that require attachments.
- You need to bill for services more than a year after the date of service. Claims past timely filing limits must be sent on paper.

## <span id="page-5-2"></span>**Before you adjust a web claim**

The following list will help you to better understand what needs to be done prior to submitting a Web claim.

- 1. **Verify that you are signed on and are acting on behalf of the correct provider.** It is crucial to make sure you are logged on under the correct provider number because this is the provider OHA will pay.
- 2. **You must complete and submit the claim in its entirety in order to save the data entered.** Partially completed claims data cannot be saved.
- 3. **The session will end after 20 minutes of inactivity.** Any work or changes that have not been submitted will be lost.
- 4. **If the claim overpaid, void the claim before adjusting or resubmitting the claim.** OHA will recover the voided payment from future payments.

## <span id="page-6-0"></span>**How to search for a claim**

The claim search screen allows you to search all of the claims associated with your provider number including claims submitted through the Web portal, EDI, and paper claims. You can view up to six years of historical claims data as well as all once-in-a-lifetime procedure claims.

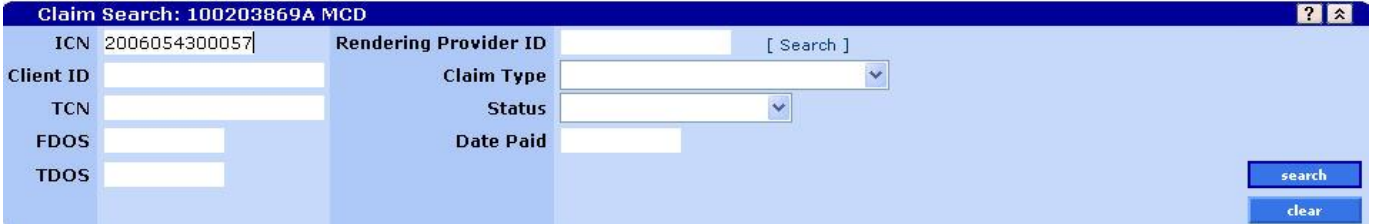

#### **Claim search criteria**

There are several different ways to search for a claim, but you must enter at least one of the following criteria in order to conduct a search:

- Internal Control Number (ICN)
- Client ID (recipient's Medicaid ID)
- Tracking Control Number (TCN)
- FDOS (From Dates of Service) and TDOS (To Dates of Service)
- Date Paid

This means you cannot search by Rendering Provider NPI, Medicaid Provider ID, Claim Type or Claim Status without entering at least one of the required criteria.

#### **To conduct a claim search**

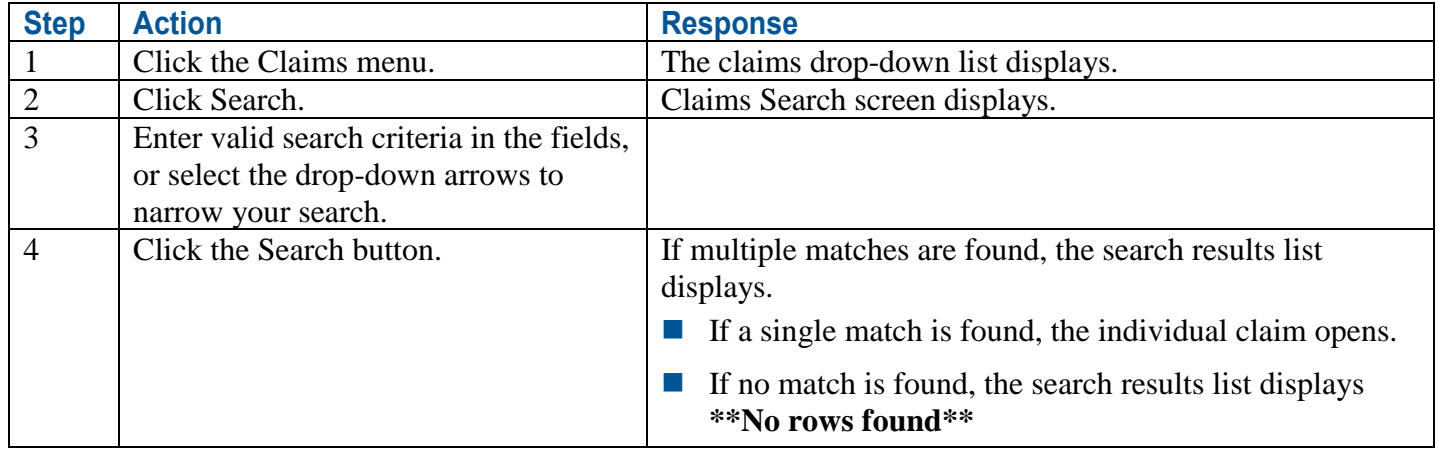

#### **Claim results screen**

Search results screen displays claim information matching the search criteria, starting with 10 most recent claims matching the criteria. There may be more than one page of search results. Use the "next "or "previous" link to move forward or backwards. You may also sort results under a specific column by clicking on the title of the column (one click will sort in ascending order, two will sort descending).

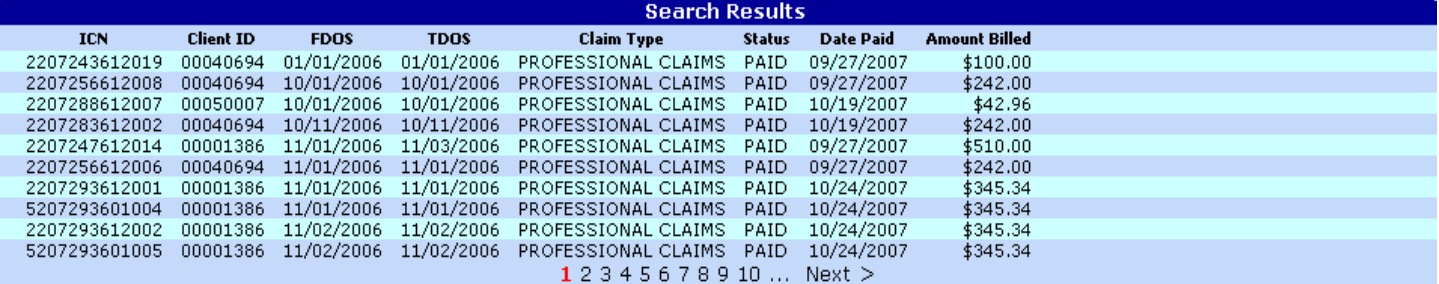

#### **Field descriptions**

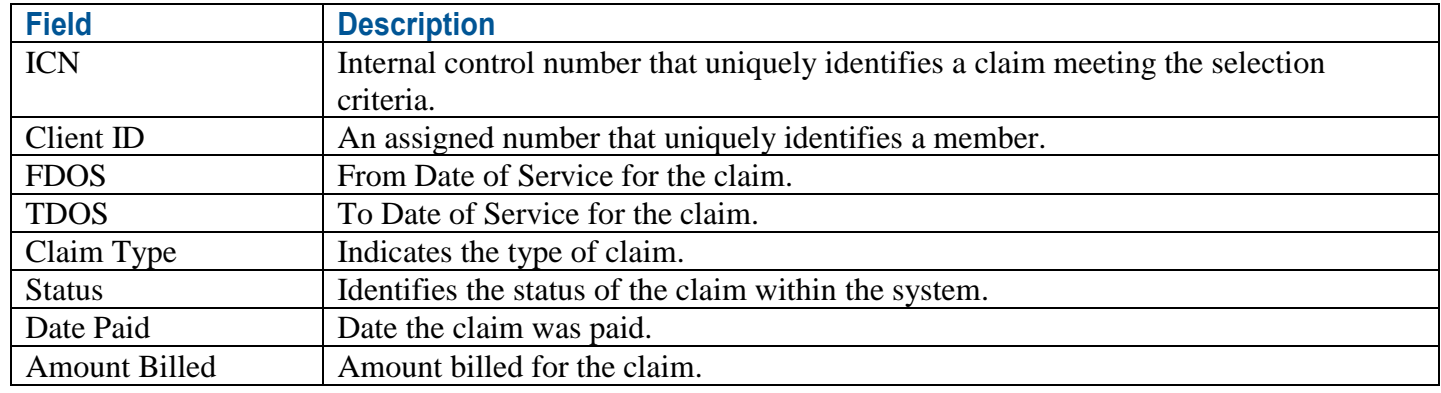

#### **To view a claim from the search results list**

To view a claim from the list of search results, simply click on the line item associated with the claim you want to view. The completed claim will display. If the claim was paid, you can adjust or void the claim.

#### **To view a previously adjusted claim**

If you select an adjusted claim from the search results, the claim display will include the Adjustment History screen.

- If the adjusted claim you are viewing is the mother claim (the original claim before adjustment), this screen lists information for the daughter claim (the original claim after adjustment).
- ◼ If you are viewing the daughter claim, this screen lists information for the mother claim.

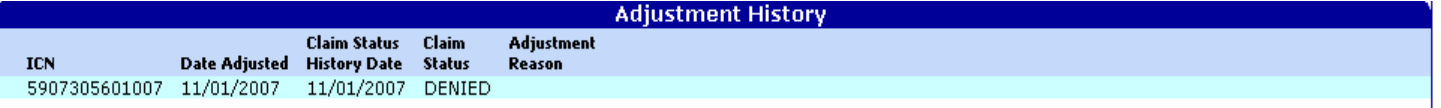

**Note:** On previously-adjusted claims, you can only adjust the most recent daughter claim in the adjustment history. All other claims listed on the Adjustment History are read-only, like suspended claims, and cannot be adjusted.

When you adjust a daughter claim, this creates a new daughter claim that is added to the adjustment history.

## <span id="page-8-0"></span>**How to adjust a claim**

You can use the Web portal to request adjustments for paid (adjudicated) claims only. You cannot adjust denied claims.

Once the paid claim is selected from claims search, four (4) buttons will be displayed at the bottom of the screen: 1) cancel, 2) adjust, 3) void, and 4) copy claim.

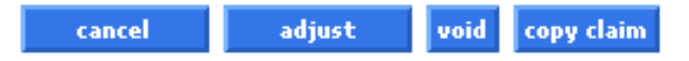

#### **To adjust a paid dental or professional claim**

The adjust button allows you to submit a modified dental or professional claim as an adjustment. Refer to the Web claim handbook for your claim type for specific information.

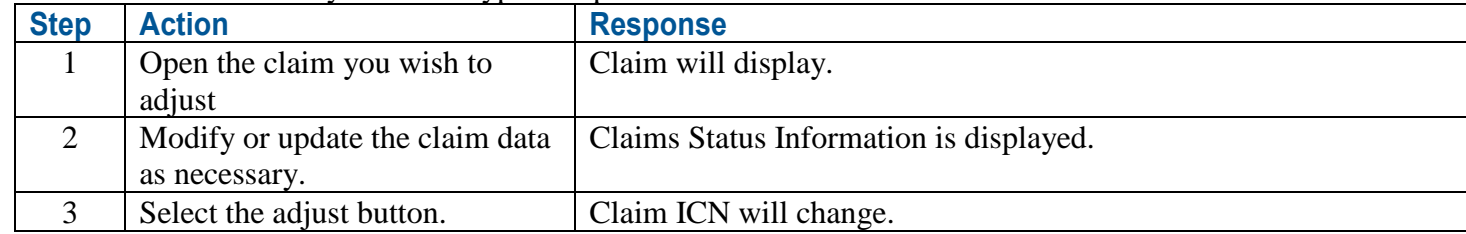

#### **To adjust a paid pharmacy claim**

The adjust button does not modify pharmacy claims at this time. Instead, you must submit adjustments for pharmacy claims by 1) voiding the paid claim, 2) creating a copy of the voided claim, and 3) correcting and resubmitting the claim.

#### **To void a paid claim**

The void button allows you to void a previously paid claim. OHA will recoup any payments issued on the claim before it was voided.

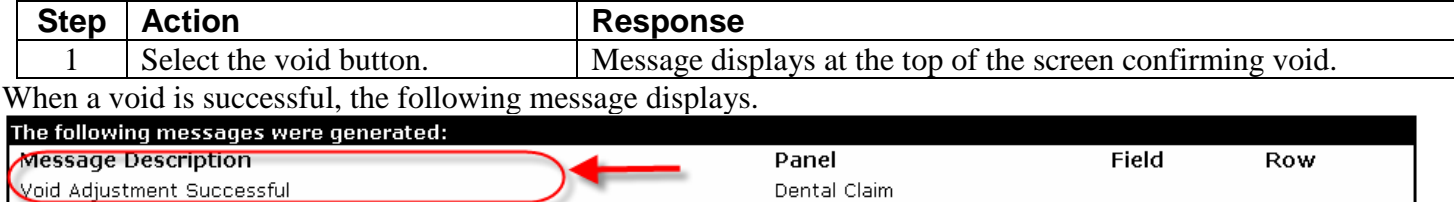

#### **To correct and re-submit a paid pharmacy claim**

**Make sure to void the claim before submitting the adjustment.** The adjust button allows you to submit the modified claim as an adjustment. Refer to the Web claim handbook for your claim type for specific information.

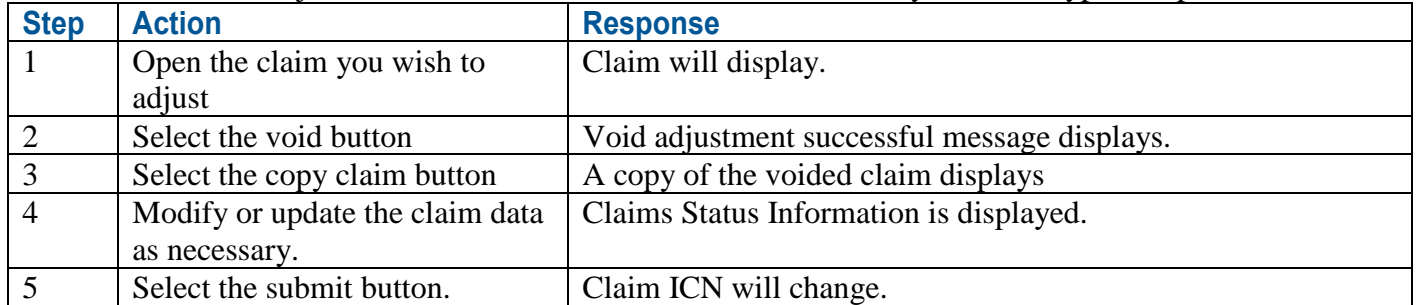

## **Appendix**

## <span id="page-9-1"></span><span id="page-9-0"></span>**Internal Control Number (ICN) format**

A claim's ICN is broken down into 4 sections. Each section identifies specific information about that claim.

- The region code tells how the claim originated.
- $\blacksquare$  The Julian date is the claim date; the year ("16" for 2016) and the day ("255" for the 255<sup>th</sup> day in the calendar year).
- $\blacksquare$  The batch number tells the claim type.
- The claim sequence indicates the claim's position in the batch.

Using this breakdown, the following ICN, 2316255301003 tells us that the claim originated as a Dental Web portal claim with attachments on September 12, 2016.

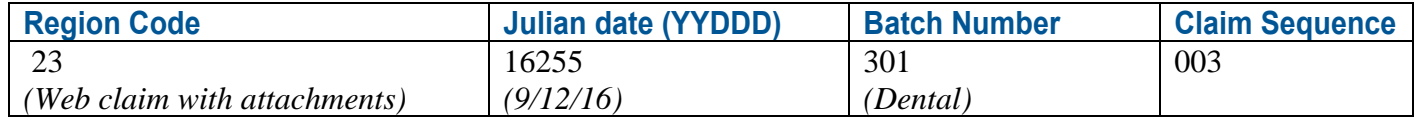

#### <span id="page-9-2"></span>**ICN Region Codes and Descriptions**

The region code is the first two digits of the ICN. It usually indicates something about the source of a claim or a unique claim characteristic.

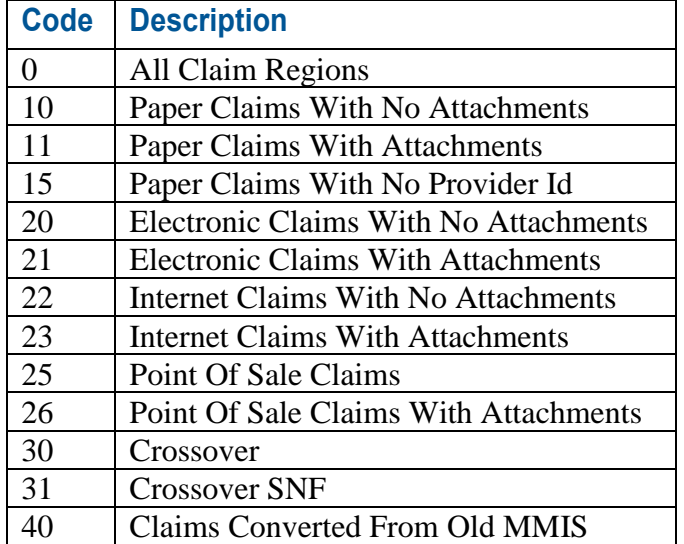

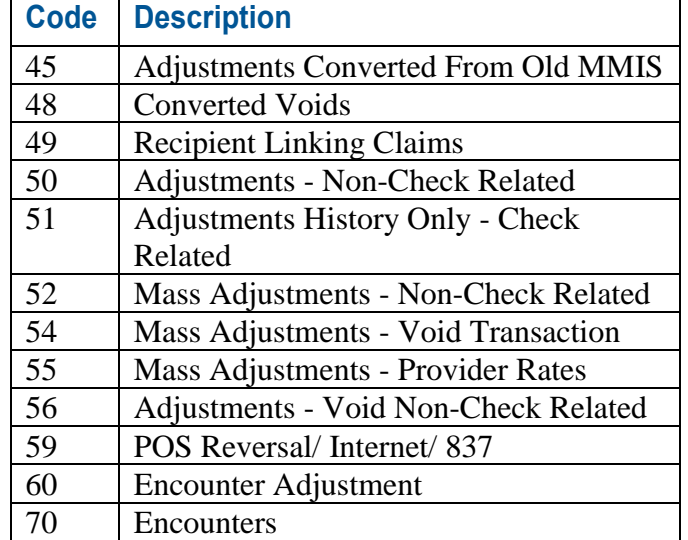

Claim Adjustment Handbook 8 and 8 and 8 and 8 and 8 and 8 and 8 and 8 and 8 and 8 and 8 and 8 and 8 and 8 and 8 and 8 and 8 and 8 and 8 and 8 and 8 and 8 and 8 and 8 and 8 and 8 and 8 and 8 and 8 and 8 and 8 and 8 and 8 an

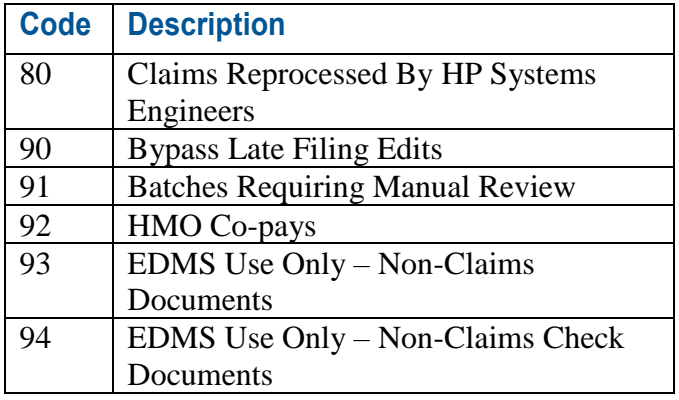

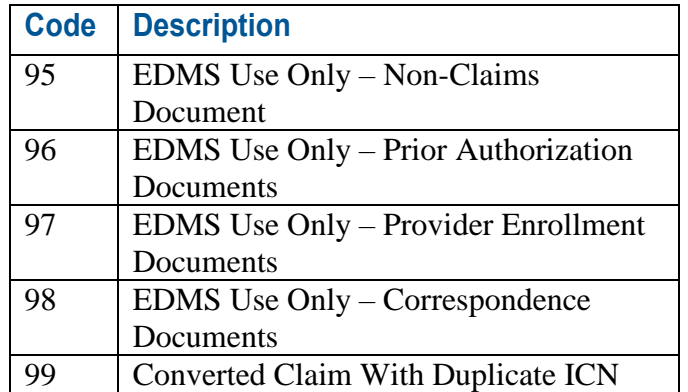

#### <span id="page-10-0"></span>**Claim type by ICN batch number**

The batch number is the first three digits in the last six digits of the ICN.

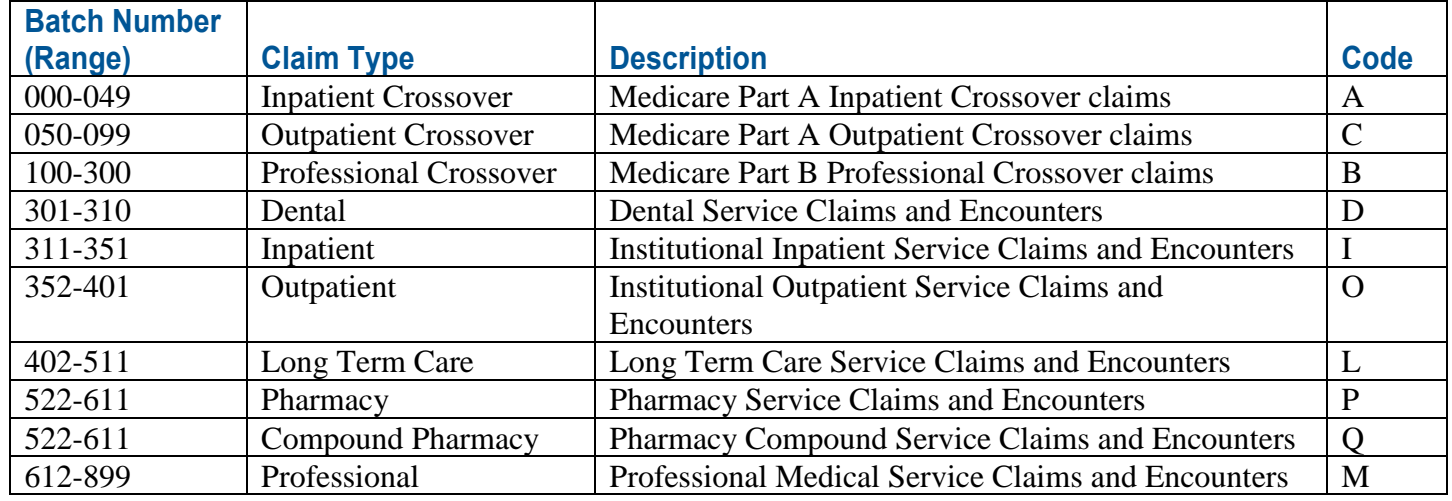

## <span id="page-10-1"></span>**Web adjustment tips**

After adjusting a detail line on a claim using the web portal, some users are clicking "Add" (in the detail section) instead of "Adjust" (at the bottom of the claim).

**This does not save the changes to the existing detail line item.** Instead, it creates a new (blank) detail line that causes the adjusted claim to suspend. To avoid this:

- When adjusting a detail line on a Web portal claim, click "Adjust" to save the changes.
- Only click "Add" if you are adding a new detail line to the claim. After you have completed the new line, then click "Adjust."

When adjusting Third Party Liability on a claim:

- For professional claims, review the TPL panel, Medicare Information panel, and the Detail panel.
- For institutional claims, review the TPL panel, Medicare Information panel, Detail Panel and Value Code panel.

## <span id="page-11-0"></span>**Paper adjustment request instructions (OHP 1036 form)**

## You can download this form in PDF on OHA's Forms page at

[www.oregon.gov/OHA/HSD/OHP/Pages/providers.aspx](http://www.oregon.gov/OHA/HSD/OHP/Pages/providers.aspx) (look under "Forms for providers").

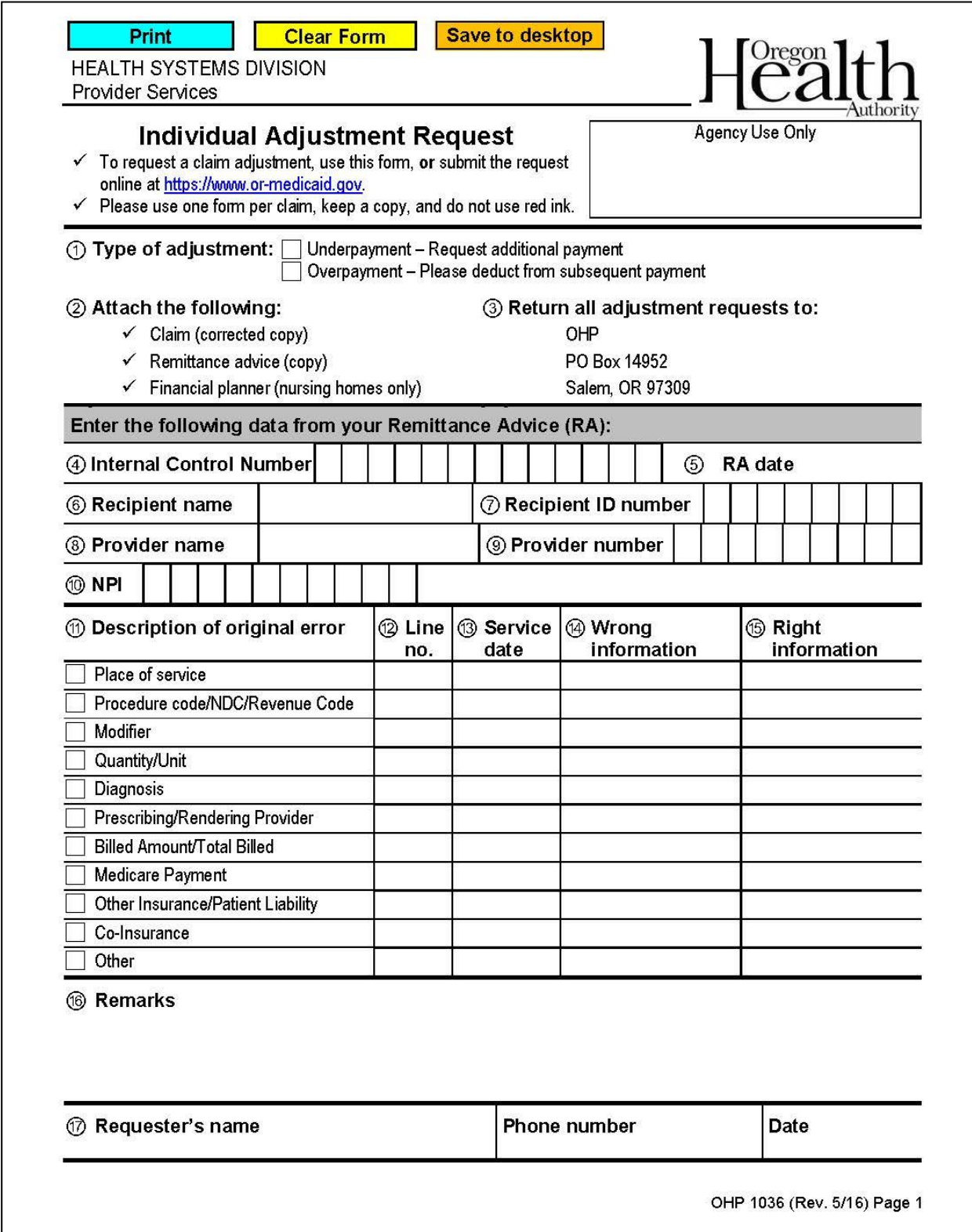

## <span id="page-12-0"></span>**OHP 1036 - Required Boxes**

Shaded boxes are mandatory. Non-shaded boxes are mandatory if applicable.

- $\blacksquare$  Most information will be listed on the Remittance Advice (RA) of the claim you are submitting the Individual Adjustment Request for. You may also need to refer to the original claim.
- The provider should submit one (1) OHP 1036 form per claim (ICN). If a claim requires multiple corrections, these should be listed on a single OHP 1036 form, with attachments as needed.

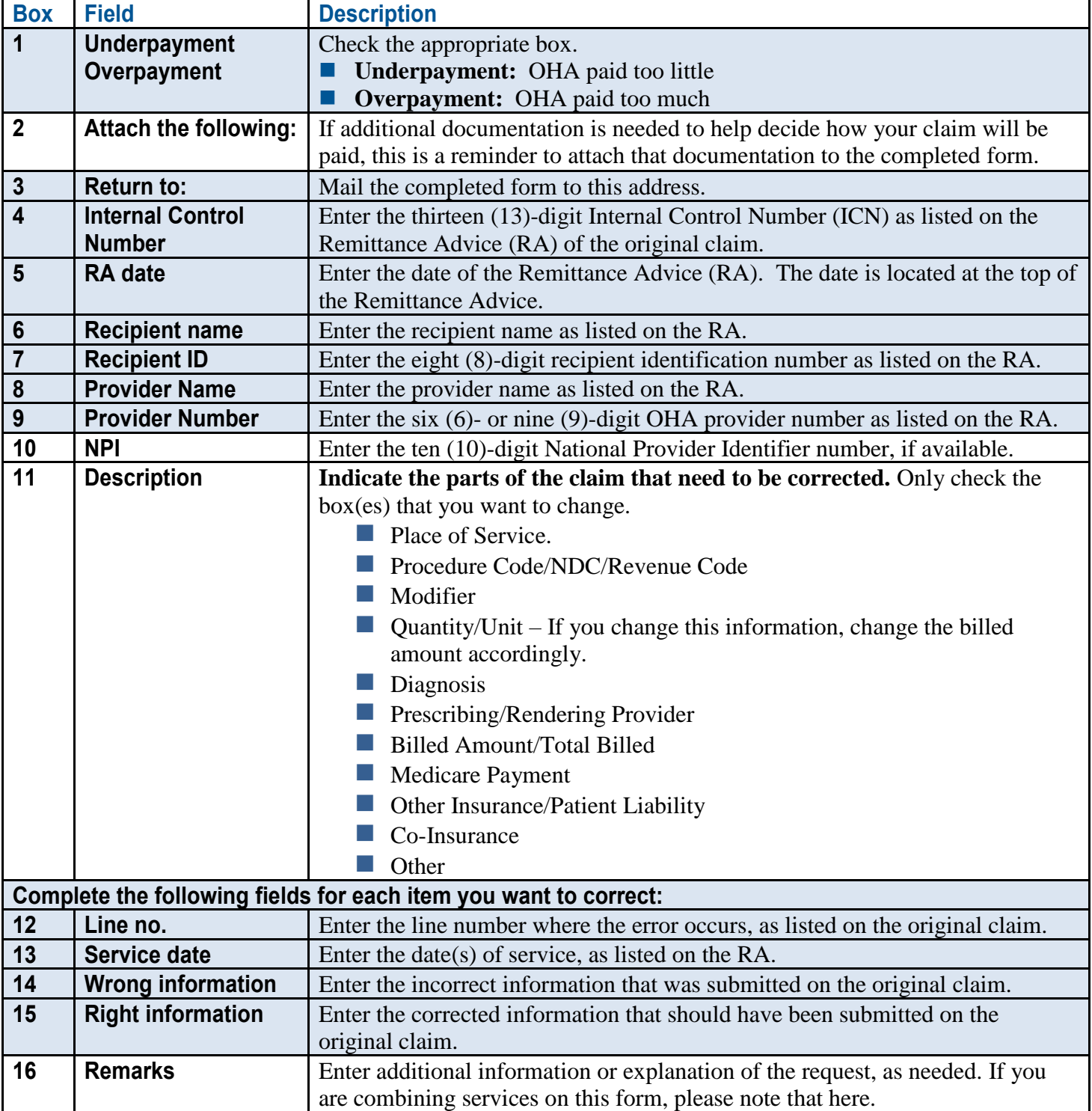

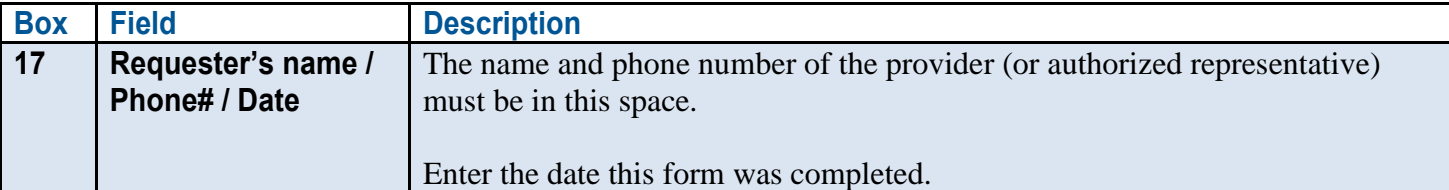

#### <span id="page-13-0"></span>**Helpful tips**

**SAVE TIME by not filling out fields that are not needed.** In part 11, only fill in the fields that need corrections.

**SUBMIT one (1) OHP 1036 form per claim (ICN).** All corrections for a claim can be made on one form. DO NOT use multiple forms for multiple corrections of the same claim.

**MARK** the appropriate Underpayment/Overpayment information in Box 1.

**VERIFY the ICN for the claim that needs adjusting in Box 4.** Double-check the Remittance Advice to make sure you are entering the correct ICN.

**ENTER** the name of the patient in Field 6 as it appears on the Remittance Advice.

**INDICATE the correct line of service as listed on the Remittance Advice.** The Remittance Advice does not indicate line numbers. You can count the lines of services as they appear on your original claim form to determine the line number.

**CHANGE the billed amount, if you are adjusting the number of units/ services.** OHA will not calculate billed amounts for you.

#### **CHANGE the date range if needed or required.**

**NOTE combined services in Box 16 ("Remarks").** When combining more than one service, this needs to be indicated on the request.

**CHECK the form for legibility so that we can clearly read it.** AVOID poorly handwritten forms.

**READ the explanation of benefit (EOB) codes on your Remittance Advice.** They will tell you if further action or information is required of you.

**ATTACH a copy of the Remittance Advice (RA) for the claim you are requesting adjustment on.** To further expedite your adjustment request, attach a corrected claim form to help explain the corrections that need to be made to the original claim.

**CONTACT Provider Services at 800-336-6016** for assistance in completing your OHP 1036 or if you are not sure if you need to re-bill a service or submit an adjustment request, or if there are no message codes on your RA.